## How to Cancel an Appointment

1. From your Upcoming Appointment tab on your Staff Home page, click on the Details link for the appointment you want to cancel.

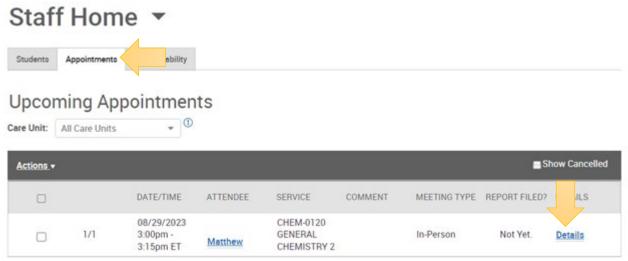

2. This will bring up the appointment details. Click Cancel Appointment in the bottom let. **Do not click** on Delete Appointment.

| All Attendees          |                |         | Anneintment Deteile [ edit ]                          |                                         |                                                          |
|------------------------|----------------|---------|-------------------------------------------------------|-----------------------------------------|----------------------------------------------------------|
| add new remind message |                | message | Appointment Details [ <u>edit</u> ]                   |                                         |                                                          |
| You (Organizer)        |                |         | Wнем<br><b>Tue Aug 29, 2023</b><br>3:00pm - 3:15pm ET | <b>Туре</b><br>One Time Appointment     |                                                          |
| cancel                 | remind         | message | WHERE                                                 | CARE UNIT                               | Delete Appointment will                                  |
| Matthew                |                |         | Faculty Office: See Details                           | Faculty Office Hours                    | erase all data around that                               |
| cancel                 | remind message |         | SERVICE<br>Office Hours/Student Meeting               | MEETING TYPE<br>In-Person               | appointment and will not<br>show up in any reporting. It |
|                        |                |         | COURSE<br>CHEM-0120 GENERAL<br>CHEMISTRY 2            | URL<br>https://pitt.zoom.us/j/123456789 | is not advised.                                          |
|                        |                |         | Сомментs<br>None                                      |                                         |                                                          |
|                        | Ļ              |         |                                                       |                                         |                                                          |

- 3. You will need to mark the entire appointment canceled.
- 4. Select the reason to be Cancelled by Professor or Cancelled by Student.
- 5. Any comments left in the box are shared with the student via email. You can use this box to leave instructions on how to schedule a new appointment.
- 6. Click Mark as Cancelled

| Cancel Appoin            | tment |  |
|--------------------------|-------|--|
| Cancel Appointment F     | ог    |  |
| Entire Appointment 👻     |       |  |
| Reason:                  |       |  |
| Cancelled by Professor 👻 |       |  |
|                          |       |  |
| Comments:                |       |  |
| Comments:                |       |  |

7. You will get confirmation that the appointment was canceled, then click Close.

| add new remind message | Appointment Cancelled                                                         |                              |  |
|------------------------|-------------------------------------------------------------------------------|------------------------------|--|
| You (Organizer)        | [reschedule with organizer and attendees]<br>[reschedule with only attendees] |                              |  |
| message                | Organizer Cancelled this Appointment due to<br>Cancelled by Advisor           |                              |  |
| Matthew                | Cancelled Aug 18 2023 at 9:56am ET                                            |                              |  |
| mark attending message |                                                                               |                              |  |
|                        | WHEN<br>Tue Aug 29, 2023                                                      | TYPE<br>One Time Appointment |  |
|                        |                                                                               | -                            |  |
|                        |                                                                               | One Time Appointment         |  |
|                        | 3:00pm - 3:15pm ET                                                            |                              |  |
|                        | WHERE                                                                         | CARE UNIT                    |  |
|                        | Faculty Office: See Details                                                   | Faculty Office Hours         |  |
|                        | SERVICE                                                                       | MEETING TYPE                 |  |
|                        | Office Hours/Student Meeting                                                  | In-Person                    |  |
|                        | COURSE                                                                        |                              |  |
|                        | CHEM-0120 GENERAL CHEMISTRY 2                                                 |                              |  |
|                        | URL                                                                           |                              |  |
|                        | 1 II 1 PHOD (P2700                                                            |                              |  |